# PLCO/Support PLCO - Sales Authorization

#### **Reference Guide**

**GFP** Homepage

Plant Clearance

Contractor Property Manager

Sales Authoriztion Workload

This user guide provides instructions for creating Sales Authorizations as a Plant Clearance Property Manager (PLCO)/Support PLCO user. A Sales Authorization will consist of identifying information and specific Line Items from the Plant Clearance Case may be appended to it.

### Table of Contents

| GFP Role Access                 | 1 |
|---------------------------------|---|
| Navigation                      | 2 |
| Creating a Sales Authorization  |   |
| My Cart                         |   |
| Sale Summary                    |   |
| Award Information               |   |
| Documentation                   |   |
| Case Closure                    |   |
| Completion of Disposition Codes |   |

### **GFP Role Access**

The following GFP user roles have the ability to access Sales Authorization in the GFP module.

**GFP User Role** 

**Role Access** 

- Plant Clearance Property Manager
- Support Plant Clearance Property Manager
- Create a Sales Authorization
- Add Award Information to a Sales Authorization
- Upload Documentation on a Sales Authorization

### **Navigation**

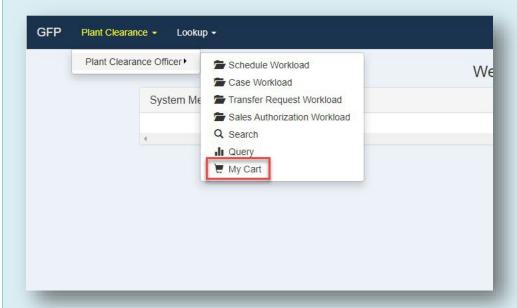

Within the GFP module, navigate to the Plant Clearance > Plant Clearance Officer/Support Plant Clearance Officer dropdown menu and select the My Cart option.

## **Creating a Sales Authorization**

My Cart

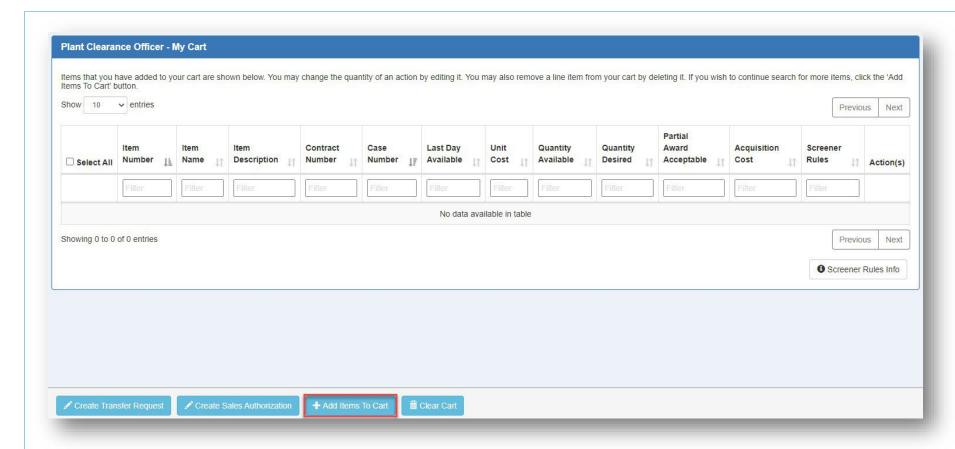

The My Cart page is displayed. Select the Add Items To Cart button to select items to assign to a Sales Authorization.

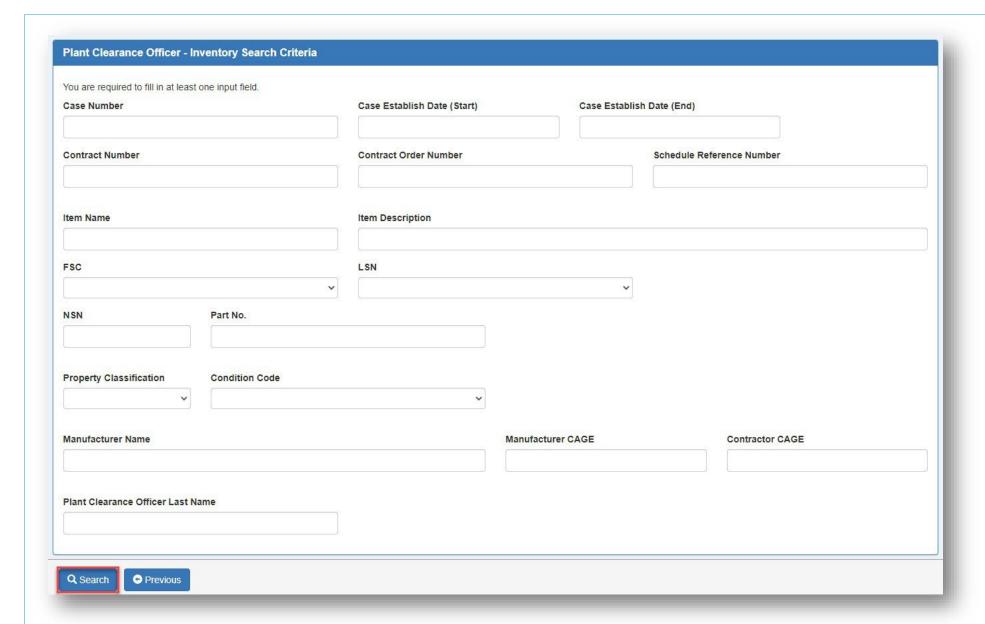

The Inventory Search Criteria is displayed. Enter all desired criteria and select the Search button to return results.

#### Form fields:

- Case Number
- Case Establish Date (Start)
- Case Establish Date (End)
- Contract Number
- Contract Order Number

- Schedule Reference Number
- Item Name
- Item Description
- FSC
- LSN
- NSN
- Part No.
- Property Classification
- Condition Code
- Manufacturer Name
- Manufacturer CAGE
- Contractor CAGE
- Plant Clearance Officer Last Name

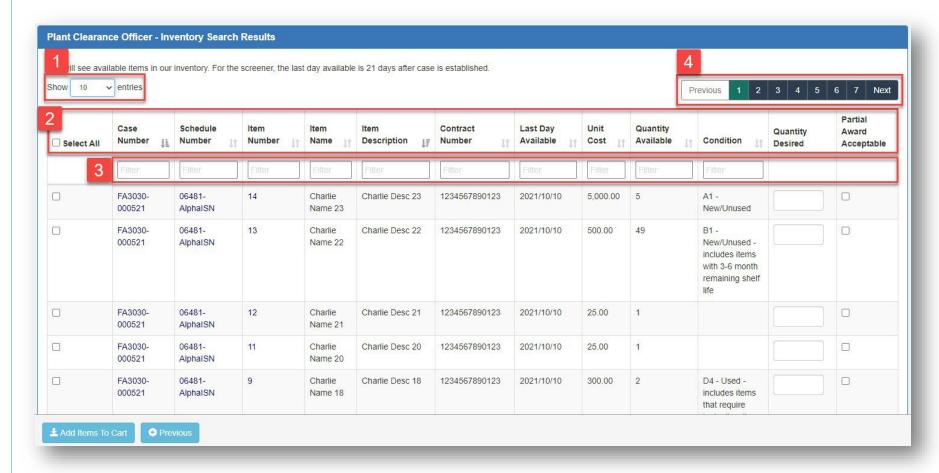

Established Cases are displayed on the Inventory search results page.

- 1. Select a value from the dropdown menu to control the number of Line Items displayed on each page.
- 2. Select the applicable column heading to sort search results by a specific criterion. Columns may be sorted in ascending or descending order.

- 3. Enter the desired data in the Filter field of the applicable column to filter Line Items containing specific data.
- 4. Select the Previous and Next buttons or the desired page number to navigate between multiple pages of Line Items.

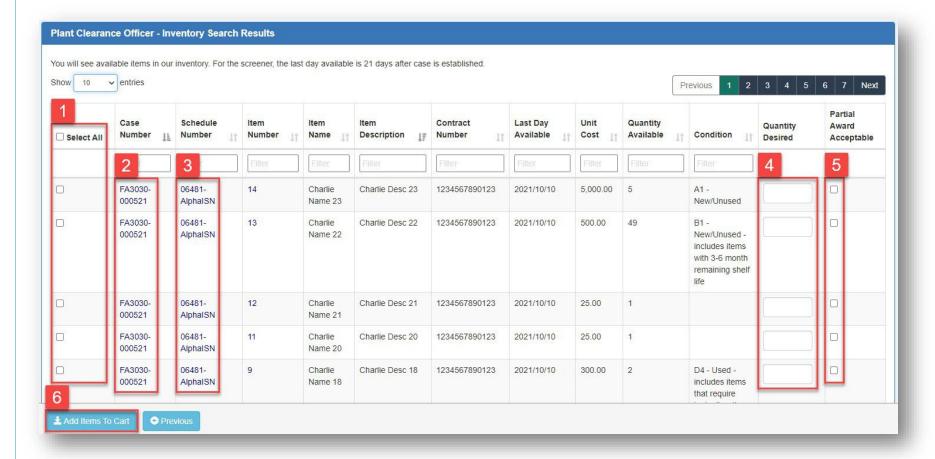

- 1. Select the Items to be applied to the Sale. To Select all Line Items on a page, check the Select All checkbox. This will select only Line Items on the current page; Line Items on other pages will not be selected. The same logic applies to filtered results.
- 2. Data in the Case Number column are links to the Plant Clearance Case, from which items may be selected for addition to the Cart.
- 3. Data in the Schedule Number column are links to the Plant Clearance Inventory Schedules, from which items may be selected for addition to the Cart.
- 4. When a Line Item is selected, the Quantity Desired field will default to the Quantity Available. This value may be edited and must be greater than zero and equal to or less than the Quantity Available.
- 5. Select the checkbox in the Partial Award Acceptance column where applicable.
- 6. When all applicable items have been added to the Cart, select the Add Items To Cart button to apply the items/quantities to the Sale.

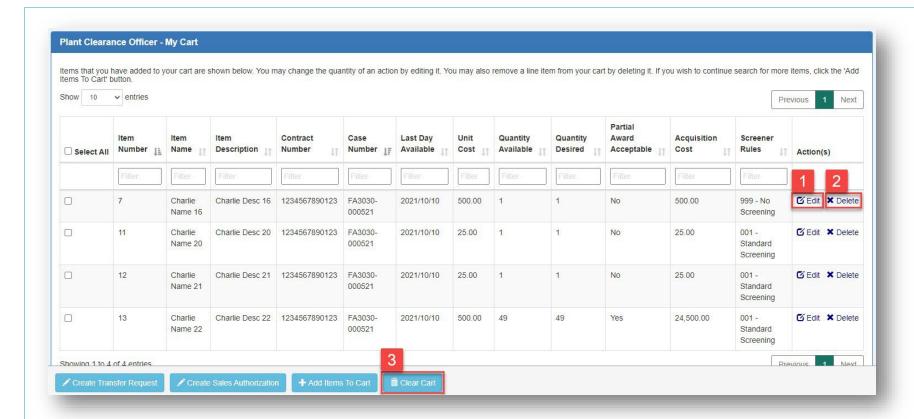

The user is navigated back to the My Cart page. All selected items have been applied to the Sale and are displayed.

1. Select the Edit button to edit the Line Item information.

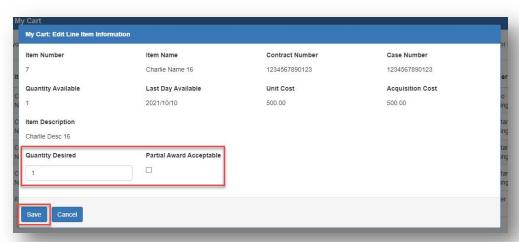

a. The My Cart: Edit Line Item Information modal is displayed. Edit the Quantity Desired or Partial Award Acceptance information and select Save to apply changes to the Cart and close the modal.

- 2. Select the Delete button to delete the item from the Cart and exclude it from the Sales Authorization.
- 3. Select the Clear Cart button to remove all items from the Cart.

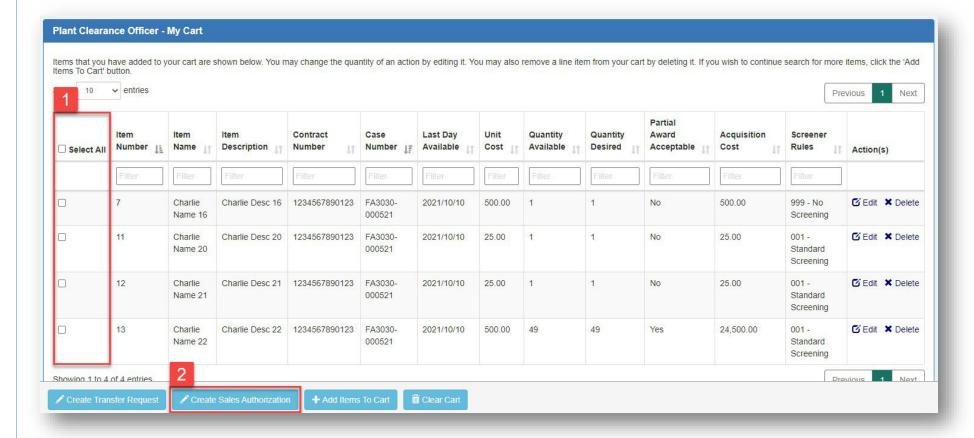

- 1. Select the checkboxes of items to be included on the Sales Authorization. To select all Line Items on a page, check the Select All checkbox. This will select only Line Items on the current page; Line Items on other pages will not be selected. The same logic applies to filtered results. To select one or more Line Items individually on the current page, check the applicable checkbox(es).
- 2. Select the Create Sales Authorization button to begin creating a Sale.

Sale Summary

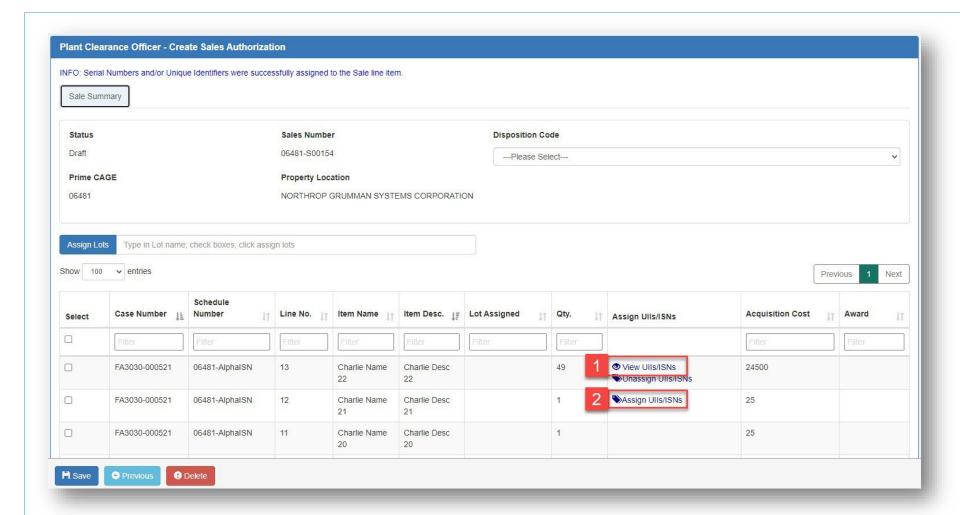

The user is navigated to the Sale Summary on the Create Sales Authorization page. When a Sale is created and in Draft status, Sales Number, Prime CAGE and Property Location will be populated on the Sales Summary page from the Inventory Schedule.

- 1. Any items with UII/ISN information will be displayed with a link in the Assign UIIs/ISNs column. Select the View UIIs/ISNs link to view the UII/ISN information.
- 2. Items with Ulls/ISNs will be displayed with an Assign Ulls/ISNs link in the Assign Ulls/ISNs column. Select the Assign Ulls/ISNs link to apply this information to the Sale.

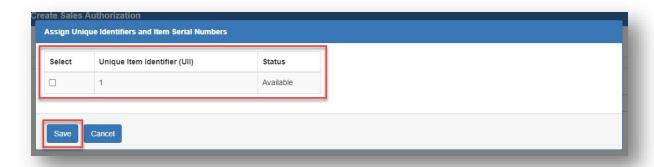

a. Select the UII/ISN checkbox(es) and select the Save button to assign the information to the Line Item and close the modal.

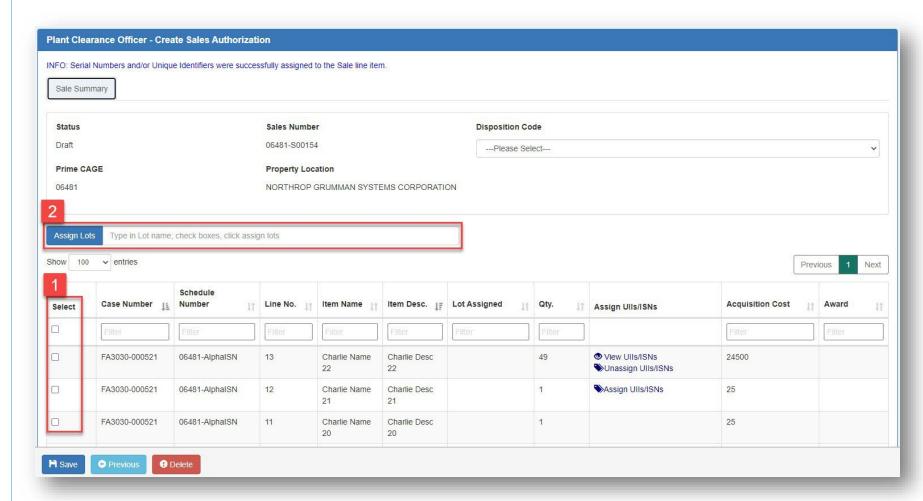

Assign each item to a Sales Lot.

- 1. Select the desired Line Items to apply to a Sales Lot.
- 2. Enter the name of the Lot in the Lots field and select the Assign Lots button to group items into the Lot.

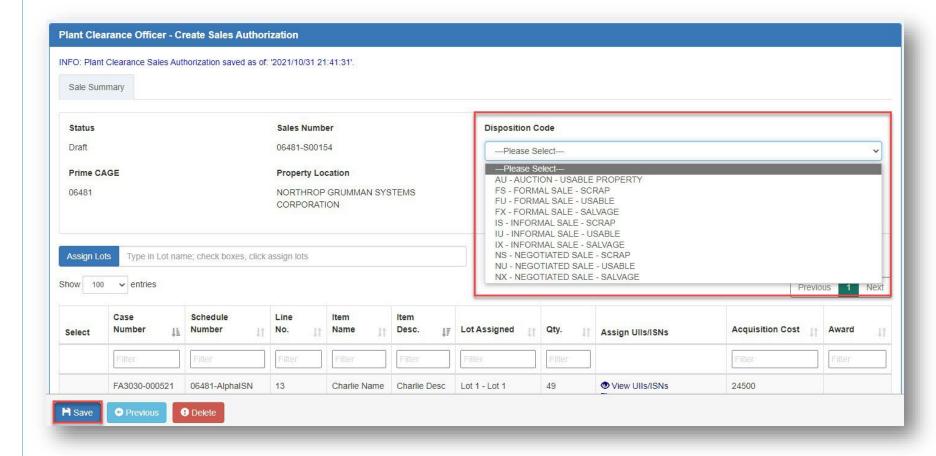

Select the Disposition Code to apply to the Sales Authorization and select Save.

Once every Line Item in the table has been assigned to a Lot AND the PLCO has selected the Disposition Code from the Disposition Code drop down menu, the status will change to Sale Pending. At that time the Disposition will also appear on the Disposition Code tab at the case level.

#### **Award Information**

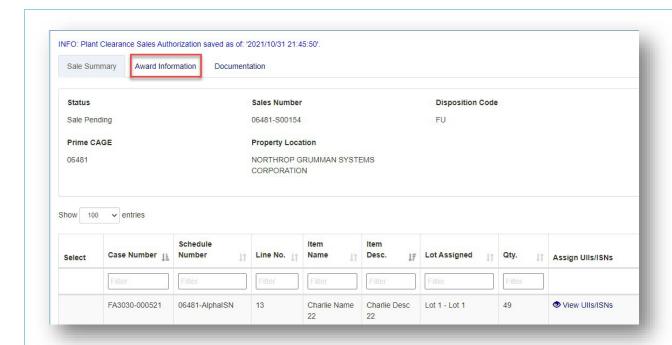

The Sales Authorization is now in Pending Status. Select the Award Information tab to apply Award Information to the Sale.

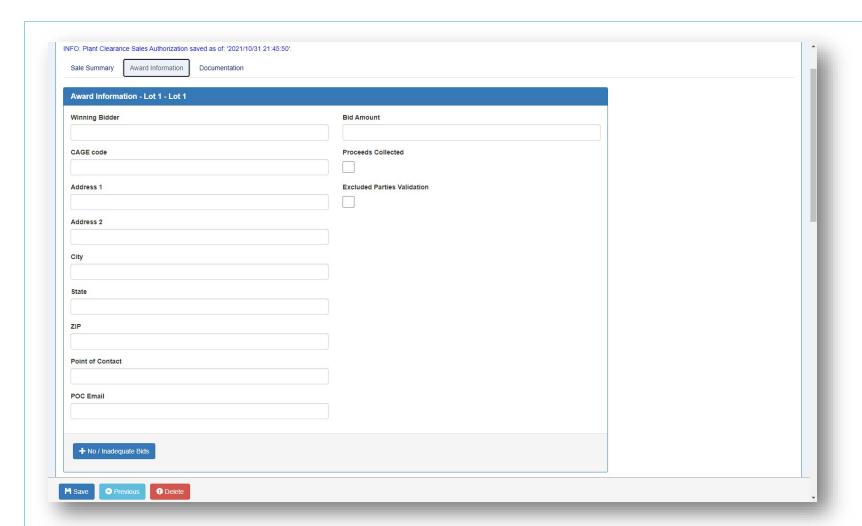

The Award Information page is displayed. The Award Information fields will be fillable and editable throughout the lifecycle of the Sale. Winning Bidder, Address, City, State, and Zip Code will auto-populate based on the entered CAGE code for each Lot.

Proceeds Collected and Excluded Parties Validation or No/Inadequate Bids must be selected on all Sales Lots prior to Case closure. Enter Award Information and select Save to continue.

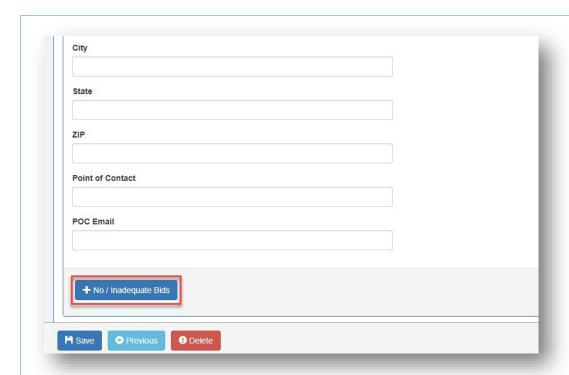

If there are no bids or insufficient bids on a Sales Lot, the PLCO/Support PLCO user has the ability to indicate such on the Award Information page to remove the item from the Sale. This will remove the Disposition Code from the Disposition tab at the case level. The Sales Number will be removed from the Disposition page when inadequate bids are received.

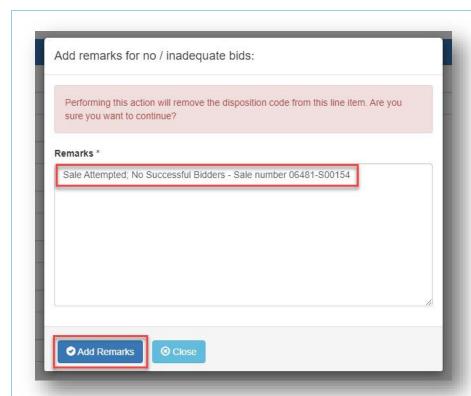

Remarks at the Line Item level auto-populate: "Sale Attempted; No Successful Bidders – Sale number XXXXX-XXXX". Edit or add remarks and select the Add Remarks button to continue. Upon saving remarks, the Lot will become read-only.

**Documentation** 

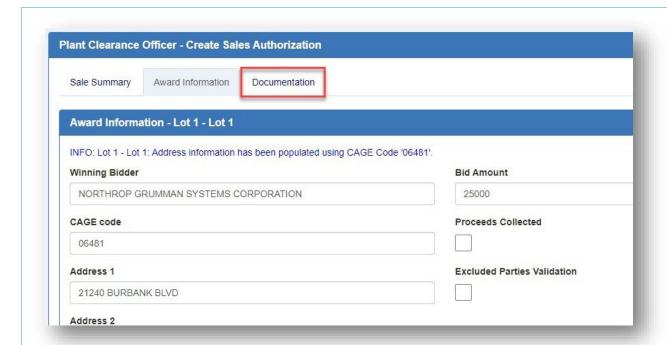

The PLCO/Support PLCO may store records and artifacts for each Sales Authorization. Select the Documentation tab to upload supporting documentation.

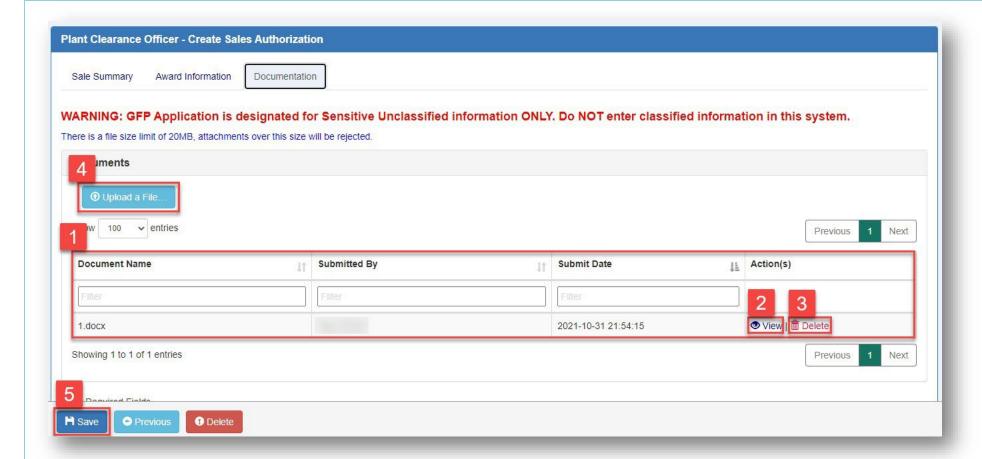

- 1. Previously uploaded documentation will be displayed in a sortable and filterable table.
- 2. Select the View link in the Action(s) column to download a document from the Documentation page.
- 3. Users may delete documents they uploaded. Select the Delete link to delete the file from the Documentation page.
- 4. Select the Upload a File button to select and upload a file from the local directory.
- 5. Select the Save button to save any uploaded documentation to the Sale.

Case Closure

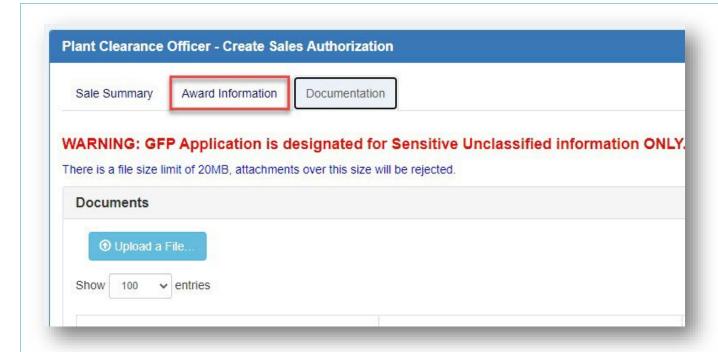

Navigate to the Award Information tab.

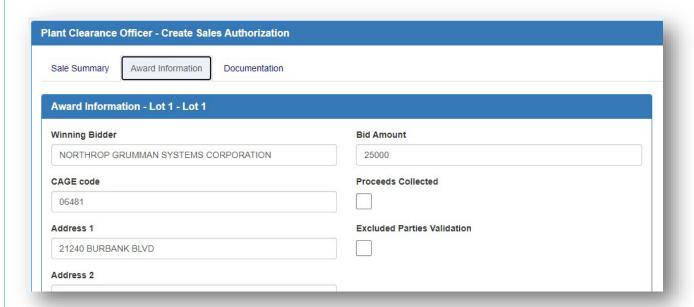

When all Sales Lots are completed with Award Information, Proceeds Collected, and Excluded Parties Validation, or indicated as No/Inadequate Bids, the Sale can be saved prior to Case closure.

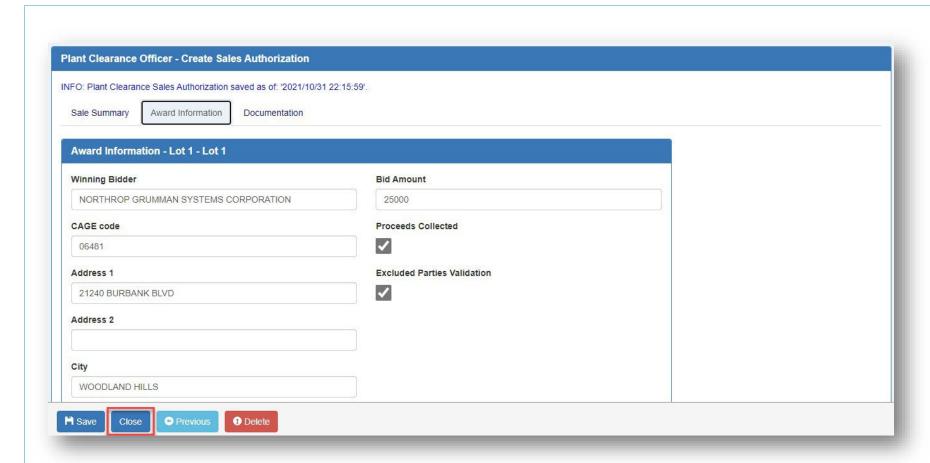

Select the Close button to close the Sales Authorization.

**Completion of Disposition Codes** 

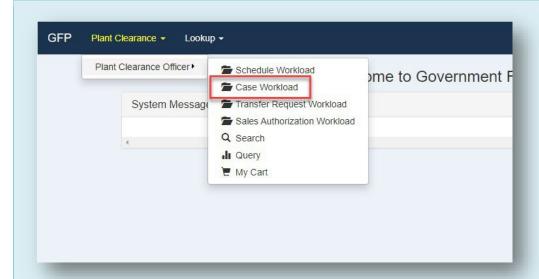

To Complete Disposition on a Closed Sales Authorization, navigate to the Case Workload folder in the Plant Clearance dropdown menu.

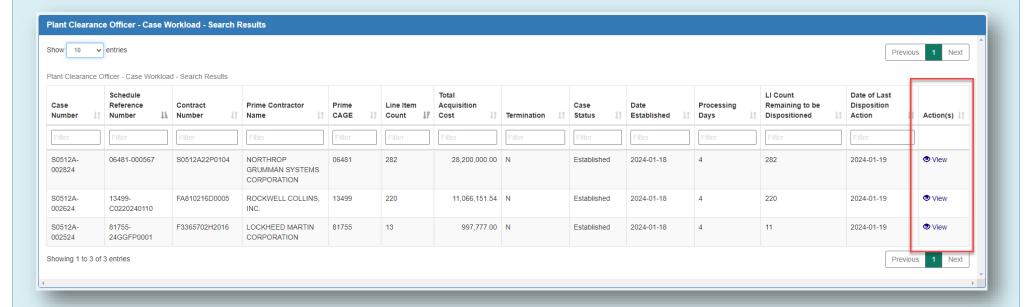

Select the View link in the Action(s) column of the desired Case.

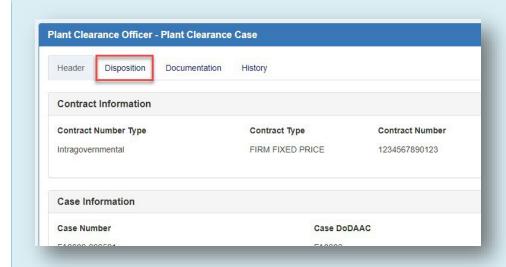

On the Case, navigate to the Disposition tab.

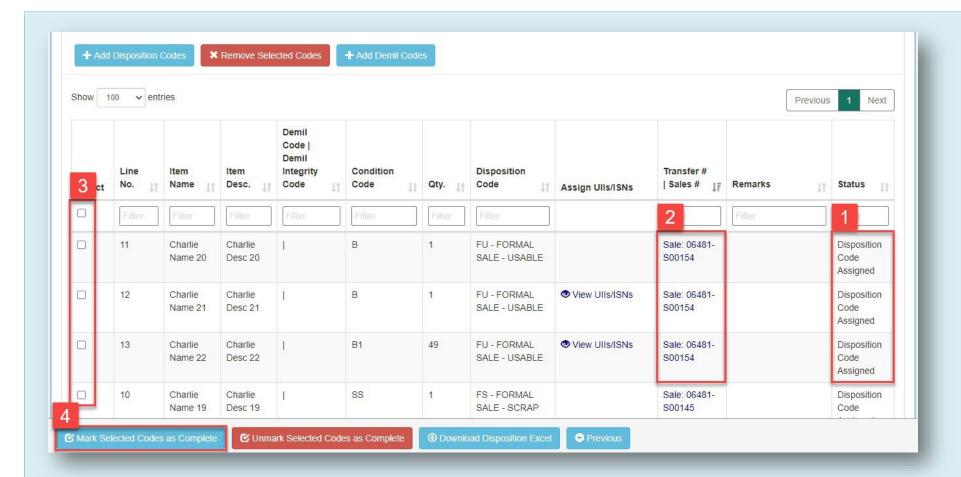

- 1. Line Item quantities dispositioned on a Sales Authorization will have a status of Disposition Code Assigned.
- 2. The Sale Number is displayed in the Transfer # | Sales # column and will link to the corresponding Sales Authorization.
- 3. Select the checkboxes of Dispositions to be completed.
- 4. Select the Mark Selected Codes as Complete button.

| Select | Line<br>No. | Item<br>Name 🔱 1   | Item<br>Desc.      | Demil Code   Demil Integrity Code | Condition<br>Code | Qty. 1 | Disposition<br>Code          | Assign Ulls/ISNs | Transfer#              | Remarks J1 | Status                                           |
|--------|-------------|--------------------|--------------------|-----------------------------------|-------------------|--------|------------------------------|------------------|------------------------|------------|--------------------------------------------------|
|        | Filter      | Fitter             | Filter             | Filter                            | Filter            | Filter | Filter                       |                  | Filter                 | Filter     | 1                                                |
| 0      | 11          | Charlie<br>Name 20 | Charlie<br>Desc 20 | ľ                                 | В                 | 1      | FU - FORMAL<br>SALE - USABLE |                  | Sale: 06481-<br>S00154 |            | Disposition<br>Complete<br>2021-10-3<br>22:19:10 |
|        | 12          | Charlie<br>Name 21 | Charlie<br>Desc 21 | 1                                 | В                 | 1      | FU - FORMAL<br>SALE - USABLE | ◆ View Ulls/ISNs | Sale: 06481-<br>S00154 |            | Disposition<br>Complete<br>2021-10-3<br>22:19:10 |
|        | 13          | Charlie<br>Name 22 | Charlie<br>Desc 22 | I                                 | B1                | 49     | FU - FORMAL<br>SALE - USABLE | View Ulls/ISNs   | Sale: 06481-<br>S00154 |            | Disposition<br>Complete<br>2021-10-3<br>22:19:10 |
|        | 10          | Charlie<br>Name 19 | Charlie<br>Desc 19 | L                                 | SS                | 1      | FS - FORMAL<br>SALE - SCRAP  |                  | Sale: 06481-<br>S00145 |            | Disposition<br>Code<br>Assigned                  |
|        | 1           | Charlie            | 2                  | į.                                | 99                | 2      |                              |                  |                        |            | PLCO                                             |

- 1. Upon marking a Disposition Code complete, the status of the applicable Line Item quantity is changed to Disposition Complete, with a time stamp of the action.
- 2. To remove completion of a Disposition Code, select the applicable items and select the Unmark Selected Codes as Complete button. This action will return the selected items' status to Disposition Code Assigned.